# **Changing interface style**

You can change the appearance of your modeling tool windows, dialogs and menus. The **Look and Feel** menu allows you to personalize the user interface using a number of predefined styles and themes. You can also create a custom theme with your favorite colors and fonts.

### To change the interface style

- 1. In the main menu of a modeling tool, select **Options** > **Look and Feel**.
- 2. Select the desired style from the list of available styles.

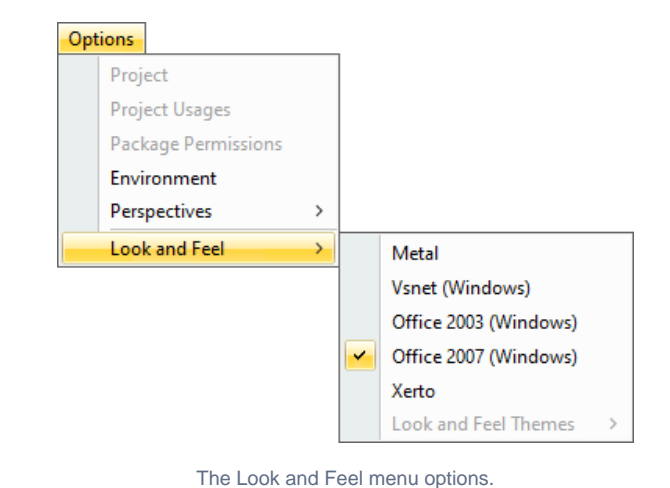

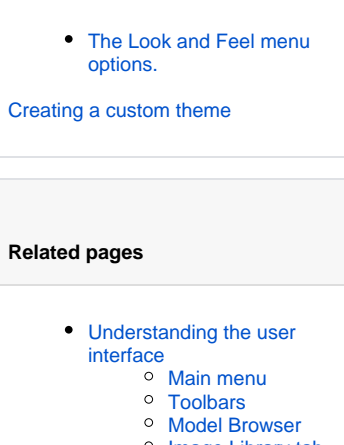

**On this page**

<sup>o</sup> [Image Library tab](https://docs.nomagic.com/display/CRMP2021x/Image+Library+tab)

#### <span id="page-0-0"></span>**Important** Λ

- The selected style may not look exactly like the style in related operating systems.
- Depending on your operating system, some style options may be unavailable.

## <span id="page-0-1"></span>**Creating a custom theme**

Define your own interface style by creating a custom theme. The **Custom** theme option is located in the **L ook and Feel Themes** submenu which also offers 8 predefined themes. The **Custom** theme allows you to specify text fonts and sizes of the desired interface elements as well as their colors.

To create a custom theme

- 1. In the main menu of a modeling tool, select **Options** > **Look and Feel** > **Metal**.
- 2. In the same menu, select **Options** > **Look and Feel** > **Look and Feel Themes** > **Custom**.
- 3. In the open dialog, change the values of the desired style properties.
- 4. Click **OK**.

#### **Look and Feel Themes** Λ

The themes listed in the **Look and Feel Themes** submenu are only available if you select the **Metal** style.